# advidia

# VP-8-V2 and VP-16-V2 Encoder

Quick Start Guide

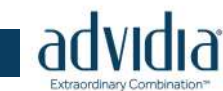

## **About this Manual**

This Manual is applicable to All-in-One NVR (Network Video Recorder).

The Manual includes instructions for using and managing the product. Pictures, charts, images and all other information hereinafter are for description and explanation only. The information contained in the Manual is subject to change, without notice, due to firmware updates or other reasons. Please find the latest version in the company website

Please use this user manual under the guidance of professionals.

#### **Legal Disclaimer**

REGARDING TO THE PRODUCT WITH INTERNET ACCESS, THE USE OF PRODUCT SHALL BE WHOLLY AT YOUR OWN RISKS. OUR COMPANY SHALL NOT TAKE ANY RESPONSIBILITES FOR ABNORMAL OPERATION, PRIVACY LEAKAGE OR OTHER DAMAGES RESULTING FROM CYBER ATTACK, HACKER ATTACK, VIRUS INSPECTION, OR OTHER INTERNET SECURITY RISKS; HOWEVER, OUR COMPANY WILL PROVIDE TIMELY TECHNICAL SUPPORT IF REQUIRED.

SURVEILLANCE LAWS VARY BY JURISDICTION. PLEASE CHECK ALL RELEVANT LAWS IN YOUR JURISDICTION BEFORE USING THIS PRODUCT IN ORDER TO ENSURE THAT YOUR USE CONFORMS THE APPLICABLE LAW. OUR COMPANY SHALL NOT BE LIABLE IN THE EVENT THAT THIS PRODUCT IS USED WITH ILLEGITIMATE PURPOSES.

IN THE EVENT OF ANY CONFLICTS BETWEEN THIS MANUAL AND THE APPLICABLE LAW, THE LATER PREVAILS.

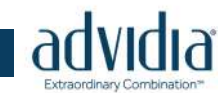

## **Regulatory Information**

## **FCC Information**

**FCC compliance:** This equipment has been tested and found to comply with the limits for a Class A digital device, pursuant to part 15 of the FCC Rules. These limits are designed to provide reasonable protection against harmful interference when the equipment is operated in a commercial environment. This equipment generates, uses, and can radiate radio frequency energy and, if not installed and used in accordance with the instruction manual, may cause harmful interference to radio communications. Operation of this equipment in a residential area is likely to cause harmful interference in which case the user will be required to correct the interference at his own expense.

#### **FCC Conditions**

This device complies with part 15 of the FCC Rules. Operation is subject to the following two conditions:

1. This device may not cause harmful interference.

2. This device must accept any interference received, including interference that may cause undesired operation.

#### **EU Conformity Statement**

C E

This product and - if applicable - the supplied accessories too are marked with "CE" and comply therefore with the applicable harmonized European standards listed under the EMC Directive 2004/108/EC, the RoHS Directive 2011/65/EU.

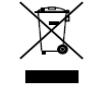

2012/19/EU (WEEE directive): Products marked with this symbol cannot be disposed of as unsorted municipal waste in the European Union. For proper recycling, return this product to your local supplier upon the purchase of equivalent new equipment, or dispose of it at designated collection points. For more information see:

#### www.recyclethis.info

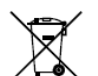

2006/66/EC (battery directive): This product contains a battery that cannot be disposed of as unsorted municipal waste in the European Union. See the product documentation for specific battery information. The

battery is marked with this symbol, which may include lettering to indicate cadmium (Cd), lead (Pb), or mercury (Hg). For proper recycling, return the battery to your supplier or to a designated collection point. For more information see:

www.recyclethis.info

### **Industry Canada ICES-003 Compliance**

This device meets the CAN ICES-3 (A)/NMB-3(A) standards requirements.

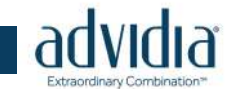

## **Safety Instruction**

These instructions are intended to ensure that user can use the product correctly to avoid danger or property loss.

The precaution measure is divided into "Warnings" and "Cautions"

**Warnings:** Serious injury or death may occur if any of the warnings are neglected.

**Cautions:** Injury or equipment damage may occur if any of the cautions are neglected.

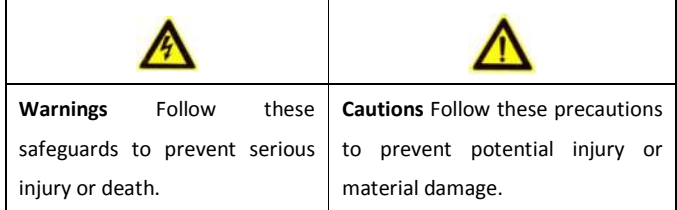

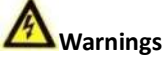

- Proper configuration of all passwords and other security settings is the responsibility of the installer and/or end-user.
- In the use of the product, you must be in strict compliance with the electrical safety regulations of the nation and region. Please refer to technical specifications for detailed information.
- Input voltage should meet both the SELV (Safety Extra Low Voltage) and the Limited Power Source with 100 to 240 VAC or 12 VDC according to the IEC60950-1 standard. Please refer to technical specifications for detailed information.
- Do not connect several devices to one power adapter as adapter overload may cause over-heating or a fire hazard.
- Please make sure that the plug is firmly connected to the power socket.
- If smoke, odor or noise rise from the device, turn off the power at once and unplug the power cable, and then please contact the service center.

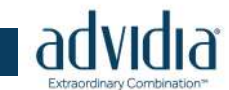

## **Preventive and Cautionary Tips**

Before connecting and operating your device, please be advised of the following tips:

- **•** Ensure unit is installed in a well-ventilated, dust-free environment.
- **•** Unit is designed for indoor use only.
- **•** Keep all liquids away from the device.
- **•** Ensure environmental conditions meet factory specifications.
- **•** Use the device in conjunction with an UPS if possible.
- **•** Power down the unit before connecting and disconnecting accessories and peripherals.
- **•** Improper use or replacement of the battery may result in hazard of explosion. Replace with the same or equivalent type only. Dispose of used batteries according to the instructions provided by the battery manufacturer.

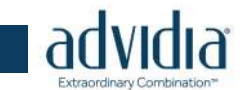

# **Chapter 1 Panel Description**

## **1.1 Front Panel**

**VP-8-V2/VP-16-V2:**

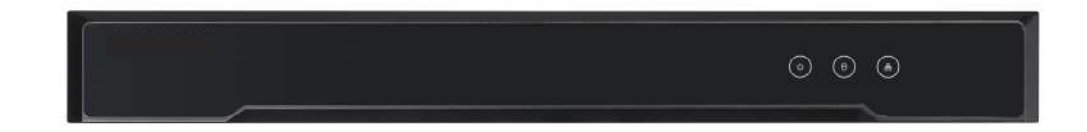

Figure 1. 1 VP-8-V2/VP-16-V2 Front Panel

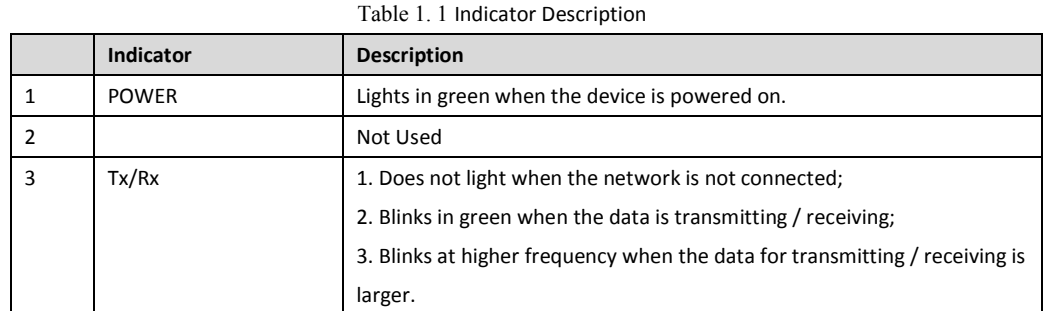

## **1.2 Rear Panel**

**VP-8-V2:**

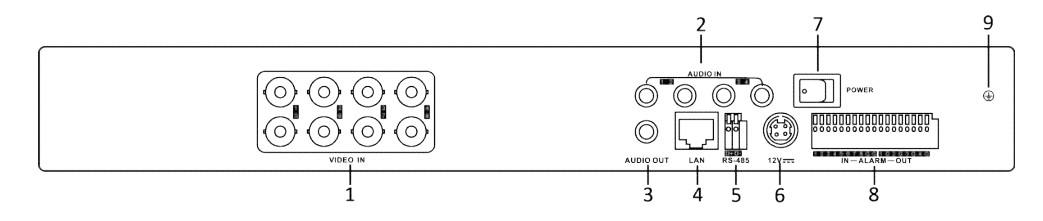

Figure 1. 2 VP-8-V2 Rear Panel

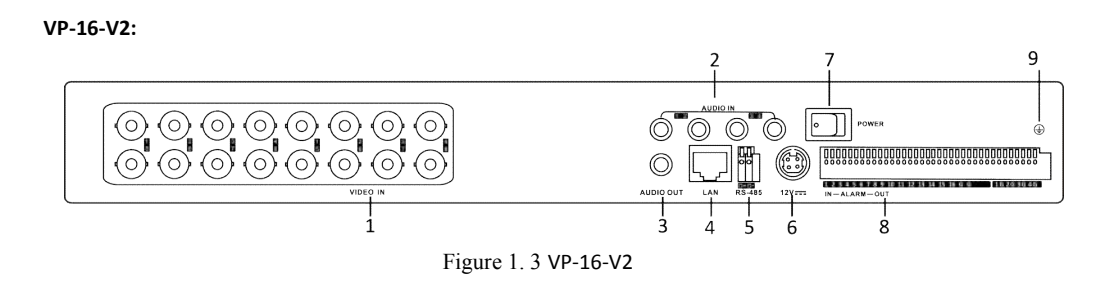

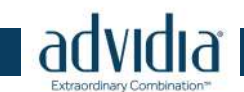

## Table 1. 2 Interface Description

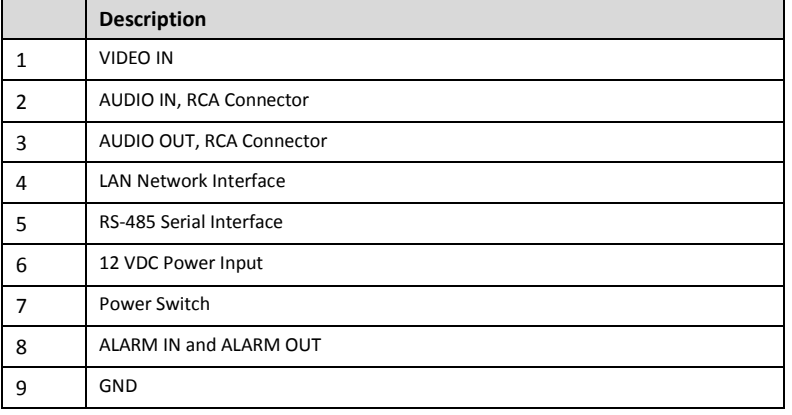

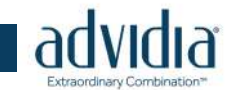

## **Chapter 2 Installation**

## **2.1 Pre-Installation**

The V2 Series Encoder is advanced surveillance equipment that should be installed with care.

- Please take into consideration the following precautionary steps before installation of the Encoder.
- **1.** Keep all liquids away from the Encoder.
- **2.** Install the Encoder in a well-ventilated and dust-free area.
- **3.** Ensure environmental conditions meet factory specifications.

## **2.2 Installation**

During the installation of the Encoder:

- **1.** Use brackets for rack mounting.
- **2.** Ensure there is ample room for audio and video cables.
- **3.** When installing cables, ensure that the bend radius of the cables are no less than five times than its diameter.
- **4.** Connect both the alarm and RS-485 cable.
- **5.** Allow at least 2cm (≈0.75") of space between racks mounted devices.
- **6.** Ensure the Encoder is grounded.
- **7.** Environmental temperature should be within the range of -10º C to 55º C, 14º F to 13º F.
- **8.** Environmental humidity should be within the range of 10% to 90%.

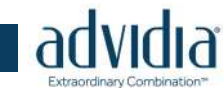

# **2.3 Access to VP-8-V2 and VP-16-V2 ENCODER via Web Browser**

#### *Steps:*

- 1. Power on the encoder, and connect the encoder to the network.
- 2. Input the IP address into the address bar of the web browser, and click Enter to enter the activation interface.

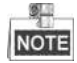

The default IP address of the network encoder is 192.0.0.64. You are recommended to change the default IP address after your access.

3. Default username is **admin** Default password is **12345**.

**The V2 ENCODER can also be accessed by WEB Browser for configuration and operation. The supported WEB** 

**browsers include: Internet Explorer 6/7/8/9 and above, Firefox 3.5 and above, Chrome 8 and above, Safari** 

**5.0.2 and above.**

Open WEB browser, input the IP address of V2 ENCODER (e.g., http://192.0.0.64) and then press the **Enter** key on PC. The login interface is displayed.

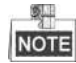

When the HTTPS feature is enabled, the system will use the HTTPS login mode (e.g., https://192.0.0.64) by default. You can also input http://IP address/index.asp (e.g., http://192.0.0.64/index.asp) if you want to use HTTP mode to log into the device.

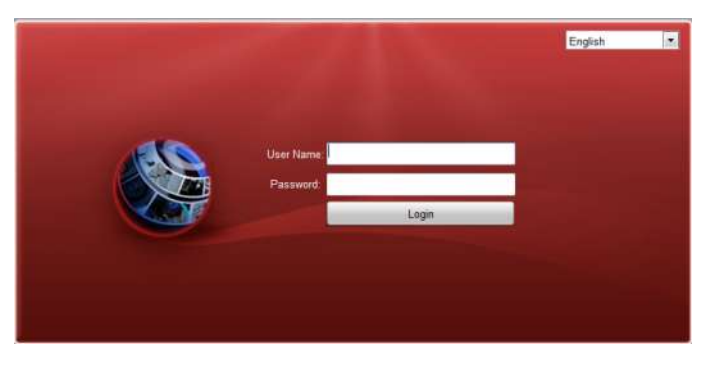

Figure 2. 1 Login Interface

Input the user name and password to log into the system.

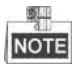

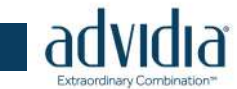

In the Login dialog box, if you have entered the wrong password for 7 times for the admin user or 5 times for the normal user, the current user account will be locked for 60 seconds.

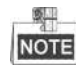

You should download and install the plug-in for the first time to use.

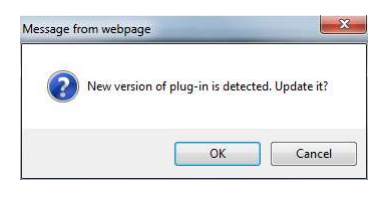

Figure 2. 2 Message from Webpage

## **2.4 Starting Live View**

- 1. In the live view window, select a playing window by clicking the mouse.
- 2. Double-click a camera from the device list to start the live view.

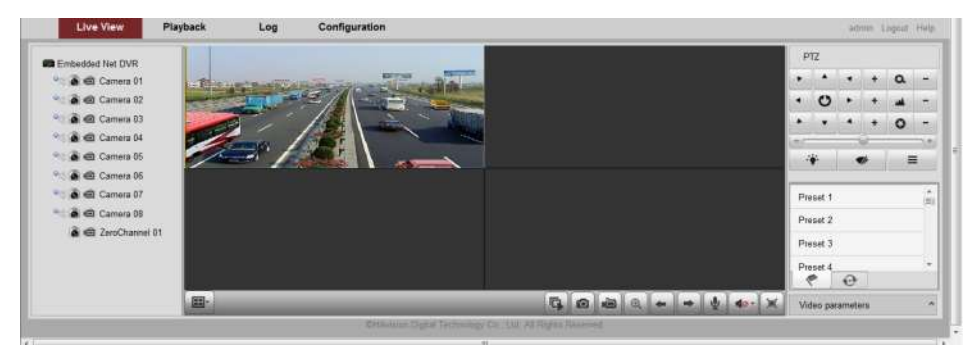

Figure 2. 3 Live View Interface

3. You can click the  $\boxed{C}$  button on the toolbar to start the live view of all cameras on the device list.

Refer to the following table for the description of buttons on the live view window:

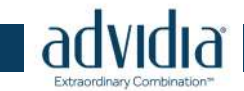

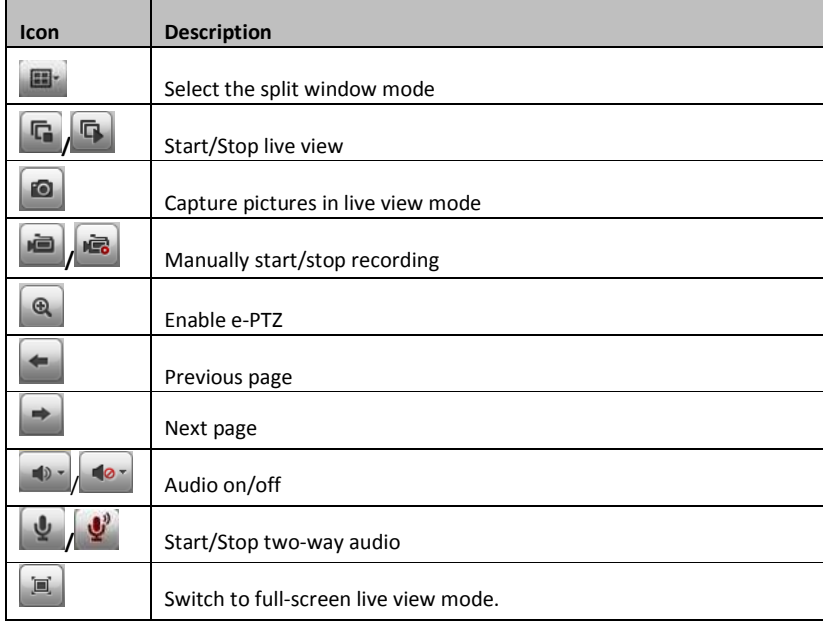

Table 2. 1 Icon Description

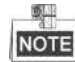

Before using two-way audio function or recording with audio, please select the **Video Type** to **Video & Audio** under **Remote Configuration > Camera Settings >Video Settings***.*

## **2.5 Operating PTZ Control**

#### *Before you start:*

- 1. Make sure the encoder is connected with the camera/dome which supports PTZ function. Connect the *R+*  and *R-* terminals of the pan/tilt unit or speed dome to RS-485 T+ and RS-485 T- terminals of the V2 ENCODER respectively.
- 2. The baud rate, PTZ control and address configured in the **RS-485 Settings** interface (**Remote Configuration > Serial Port Settings > 485 Serial Port**) must be the same with the parameters of the connected pan/tilt unit or speed dome.

#### *Operating PTZ Control*

In live view mode, you can use the PTZ control buttons to realize pan/tilt/zoom control of the camera lens. There will be 8 directional buttons (up, down, left, right, upper left, upper right, bottom left, bottom right) on the display window when the mouse is located in the relative positions. Click on the directional buttons to control the pan/tilt movement.

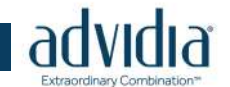

Figure 2. 4 PTZ

Click the zoom/iris/focus buttons to realize lens control.

Refer to the following table for description of PTZ control buttons:

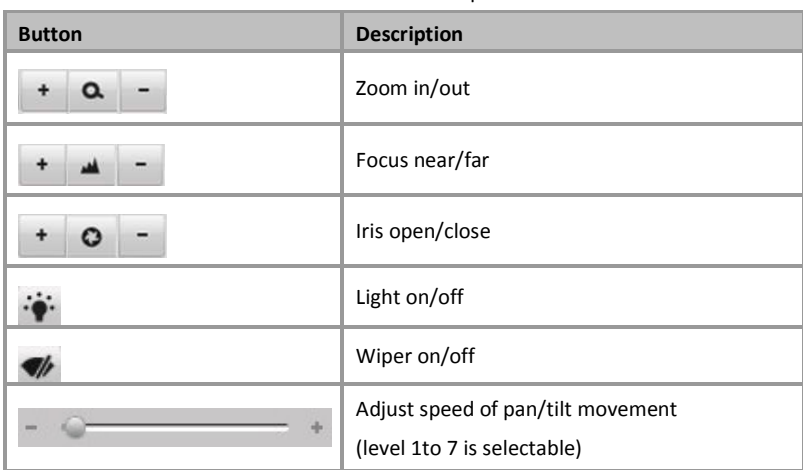

Table 2. 2 Button Description

- 1) Alarm.
- 2) Check the checkbox of **Select All** and click **Copy** to copy settings of this day to the whole week. You can also check any of the checkboxes before the date and click **Copy**.
- 3) Click **OK** to save the settings and exit the **Edit Schedule** interface.
- 1. On the Schedule Settings interface, click **Advanced** to configure advanced record parameters**.**
- 2. Click **Save** to validate the above settings.